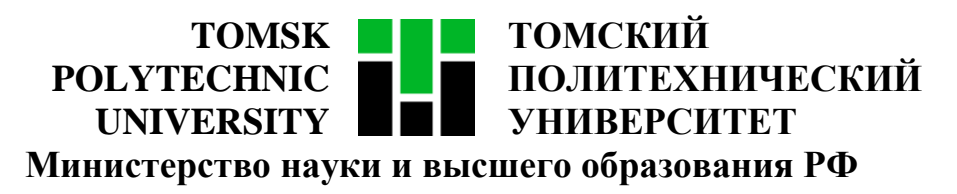

Федеральное государственное автономное образовательное учреждение

высшего образования

# **«НАЦИОНАЛЬНЫЙ ИССЛЕДОВАТЕЛЬСКИЙ ТОМСКИЙ ПОЛИТЕХНИЧЕСКИЙ УНИВЕРСИТЕТ»**

Инженерная школа информационных технологий и робототехники

Направление подготовки 09.04.02 «Информационные системы и технологии»

Отделение информационных технологий

Методические указания к лабораторной работе №8

### **TPU GITLAB**

по дисциплине

**Управление проектами разработки программного обеспечения**

### **1. ЦЕЛЬ РАБОТЫ**

Целью лабораторной работы является приобретение навыков работы c *Git*.

*Git* – это распределённая система управления версиями, созданная Линусом Торвальдсом для управления разработкой ядра *Linux*.

#### **2. ЗАДАНИЕ**

Изучить основы работы с *Git*. Создать модель сбора требований от двух заказчиков, используя платформу [https://gitlab.tpu.ru.](https://gitlab.tpu.ru/)

В качестве основы взять свой вариант для лабораторных работ [в папке](ftp://ftp.vt.tpu.ru/study/Kopnov/public/PM/LB)  [преподавателя на ftp-сайте кафедры ВТ ТПУ.](ftp://ftp.vt.tpu.ru/study/Kopnov/public/PM/LB)

### **2.1. Алгоритм выполнения задания**

### **1. Авторизоваться на сайте gitlab.tpu.ru**

Чтобы авторизоваться на сайте, нужно перейти по ссылке [https://gitlab.tpu.ru/users/sign\\_in,](https://gitlab.tpu.ru/users/sign_in) затем выбрать авторизацию в домене ТПУ, ввести корпоративные логин и пароль и нажать кнопку *Sign in*, как показано на рисунке 1.

鷤

# **Tomsk Polytechnic University**

#### **GitLab Community Edition**

По вопросам технической поддержки обращаться в Главный информационный узел.

E-mail: admin@tpu.ru

Телефон: +7 (3822) 70-16-16

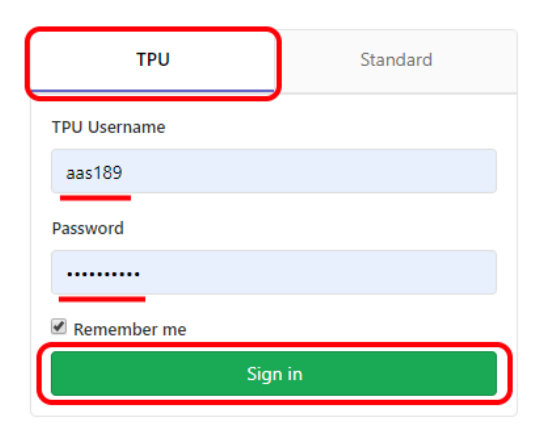

Рисунок 1 – Авторизация на gitlab.tpu.ru

#### **2. Создать новый проект**

Для создания проекта нужно нажать кнопку *Create a project* на главной странице (рисунок 2).

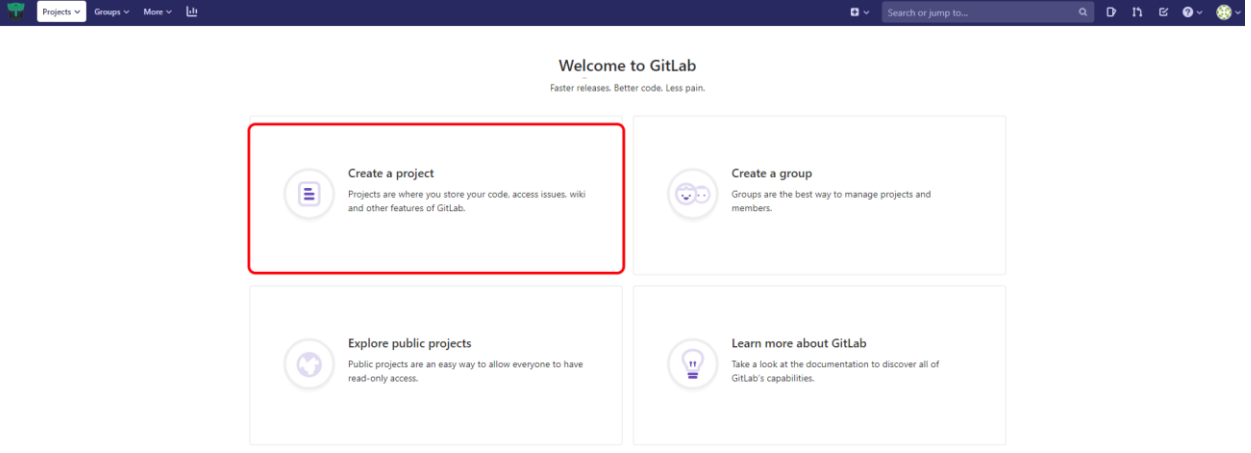

Рисунок 2 – Главная страница репозитория

На открывшейся странице заполнить поля с названием и описанием проекта и нажать кнопку *Create project*. Название и описание проекта можно взять из разделов 1.1 и 1.2 устава проекта (лабораторная работа №1) соответственно. Пример создания проекта приведен на рисунке 3.

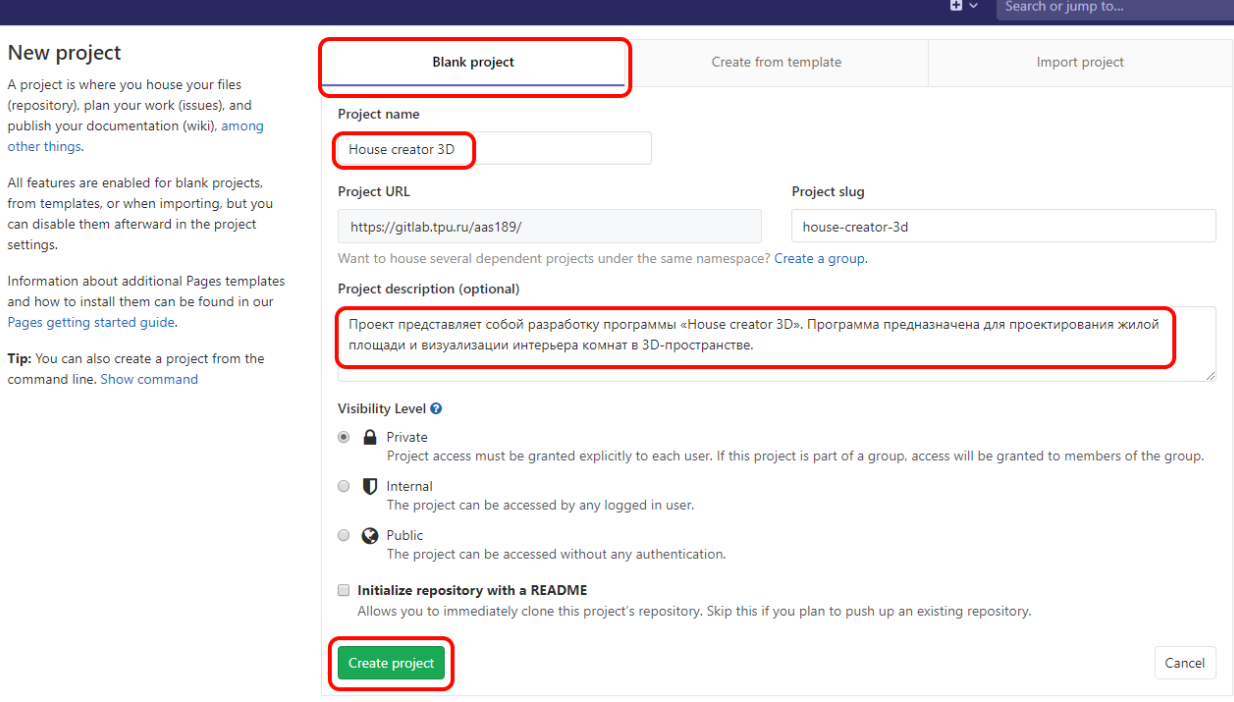

Рисунок 3 – Создание проекта

#### **3. Создать новый файл**

После создания проекта произойдет переход на страницу проекта. Теперь можно добавить в него новый файл. Для этого нужно нажать кнопку *New file*, как показано на рисунке 4. После чего нужно ввести название файла *Requirements* и нажать кнопку *Commit changes* (рисунок 5). Через пользовательский интерфейс *GitLab* название файла нужно вводить на английском языке, иначе возникнет [ошибка при попытке разрешения](https://gitlab.com/gitlab-org/gitlab-foss/-/commit/44eb3197a9c30503a00384b3d688b64558b80397)  [конфликтов объединения ветвей\)](https://gitlab.com/gitlab-org/gitlab-foss/-/commit/44eb3197a9c30503a00384b3d688b64558b80397).

aas189 > House creator 3D > Details

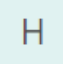

House creator 3D A Project ID: 914

 $\hat{\mathbf{\Omega}}$   $\mathbf{v}$   $\hat{\mathbf{x}}$  Star 0

Проект представляет собой разработку программы «House creator 3D». Программа предназначена для проектирования жилой площади и визуализации интерьера комнат в 3D-пространстве.

#### The repository for this project is empty

You can get started by cloning the repository or start adding files to it with one of the following options.

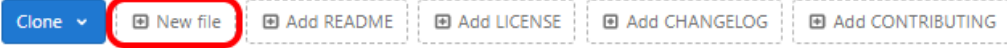

#### **Command line instructions**

You can also upload existing files from your computer using the instructions below.

#### Git global setup

git config --global user.name "aas189" git config --global user.email "aas189@tpu.ru"

Create a new repository

```
git clone https://gitlab.tpu.ru/aas189/house-creator-3d.git
cd house-creator-3d
touch README.md
git add README.md
git commit -m "add README"
git push -u origin master
```
#### Push an existing folder

```
cd existing_folder
git init
git remote add origin https://gitlab.tpu.ru/aas189/house-creator-3d.git
git add
git commit -m "Initial commit"
git push -u origin master
```
#### Push an existing Git repository

cd existing repo git remote rename origin old-origin git remote add origin https://gitlab.tpu.ru/aas189/house-creator-3d.git git push -u origin --all git push -u origin --tags

#### Рисунок 4 – Страница проекта

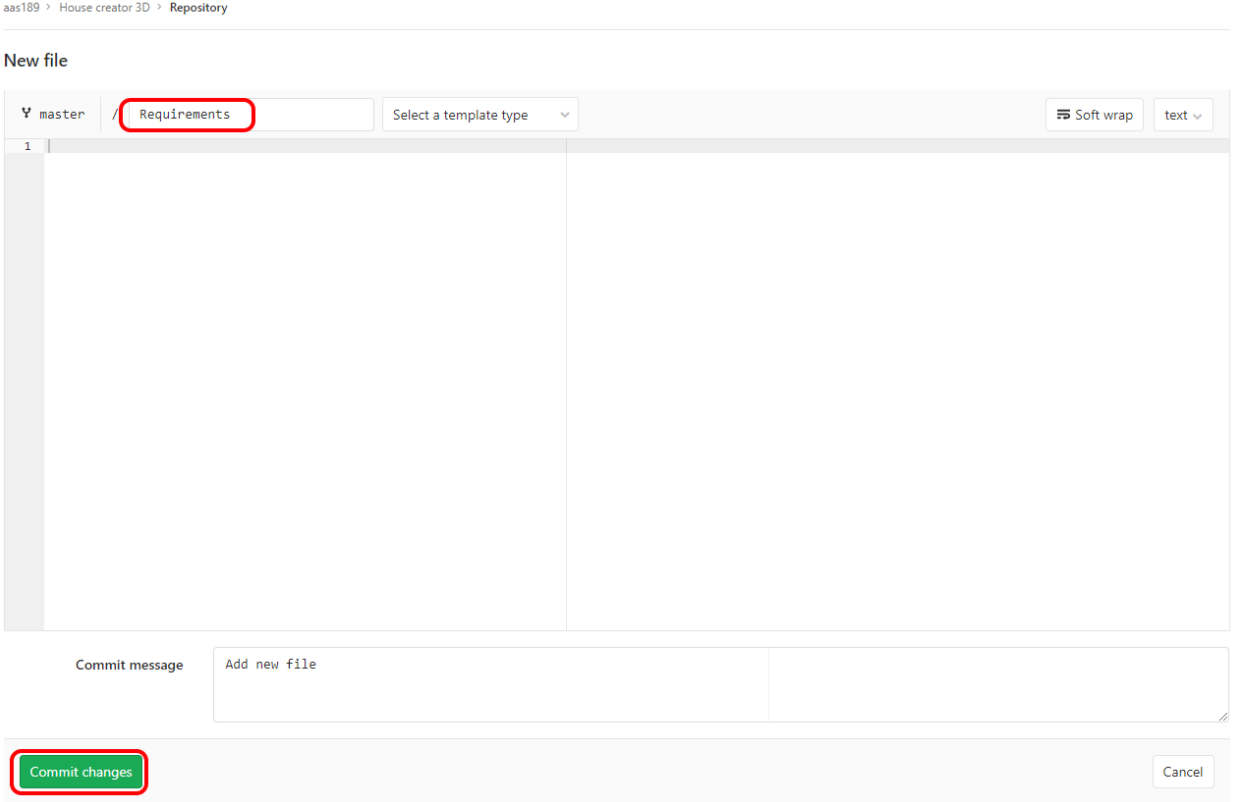

Рисунок 5 – Создание файла

## **4. Создать новую ветку и отредактировать файл в ней**

Теперь создадим новую ветку. Для этого в навигационной панели слева выберем пункт *Branches*, на открывшейся странице нажмем кнопку *New branch* (рисунок 6).

Далее в появившеся форме введем название новой ветки, например, *develop*, и нажмем кнопку *Create branch* (рисунок 7).

| Projects $\times$ Groups $\times$ More $\times$ $\underline{ \mathbf{d}\mathbf{l} }$ |                                                                          |                       | $\Box \times$ Search or jump to | $\mathbf{D}$<br>$\alpha$ |
|--------------------------------------------------------------------------------------|--------------------------------------------------------------------------|-----------------------|---------------------------------|--------------------------|
| H House creator 3D                                                                   | aas189 > House creator 3D > Repository > Branches                        |                       |                                 |                          |
| <b>企</b> Project overview                                                            | Overview Active Stale All                                                | Filter by branch name | Delete merged branches          | New branch               |
| Repository                                                                           | Protected branches can be managed in project settings.                   |                       |                                 |                          |
| Files                                                                                |                                                                          |                       |                                 |                          |
| Commits                                                                              | Active branches                                                          |                       |                                 |                          |
| <b>Branches</b><br>Tags                                                              | Y master default protected<br>-o- 4ff2155e · Add new file · 1 minute ago |                       |                                 | 土っ                       |
| Contributors                                                                         |                                                                          |                       |                                 |                          |
| Graph                                                                                |                                                                          |                       |                                 |                          |
| Compare                                                                              |                                                                          |                       |                                 |                          |
| $\mathbf{0}$<br>$\mathbb{D}$ Issues                                                  |                                                                          |                       |                                 |                          |
| $\alpha$<br><sup>Th</sup> Marga Requests                                             |                                                                          |                       |                                 |                          |

Рисунок 6 – Список ветвей проекта

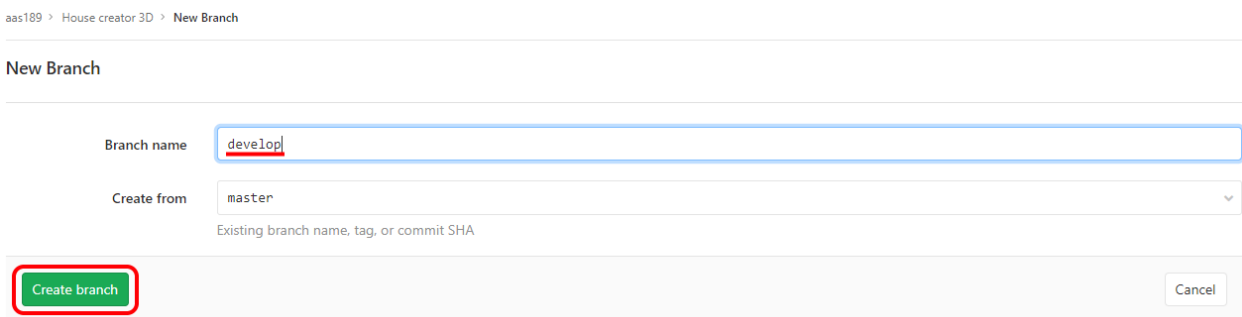

#### Рисунок 7 – Создание новой ветви

Теперь нужно отредактировать файл с потребностями в новой ветке. Для этого нужно кликнуть по названию файла (рисунок 8), после чего произойдет переход на страницу с информацией о файле. Здесь нужно нажать кнопку *Edit* (рисунок 9) и заполнить файл требованиями из технического задания своего варианта или из пункта 2.2 устава проекта (лабораторная работа №1). Пример заполнения файла представлен на рисунке 10.

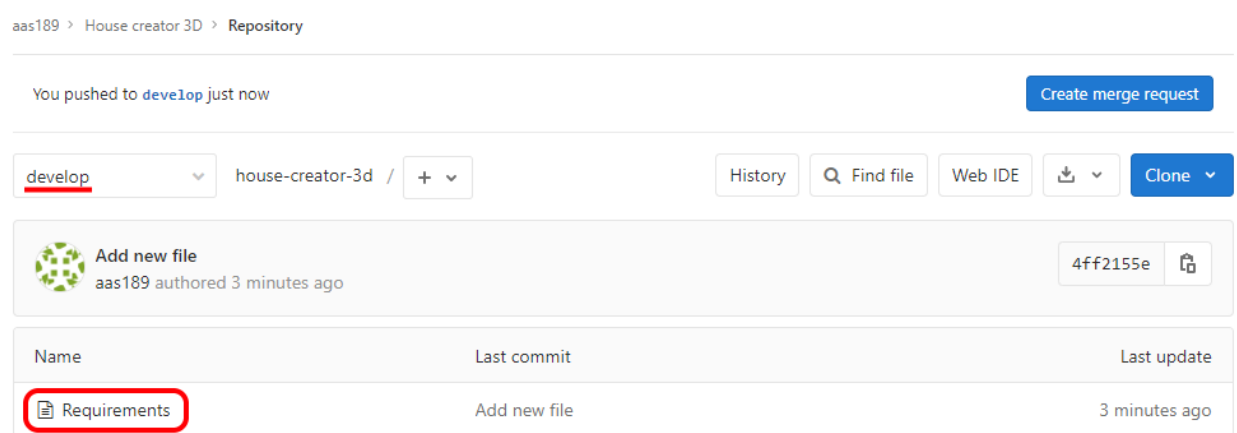

asset and

### Рисунок 8 – Содержимое репозитория

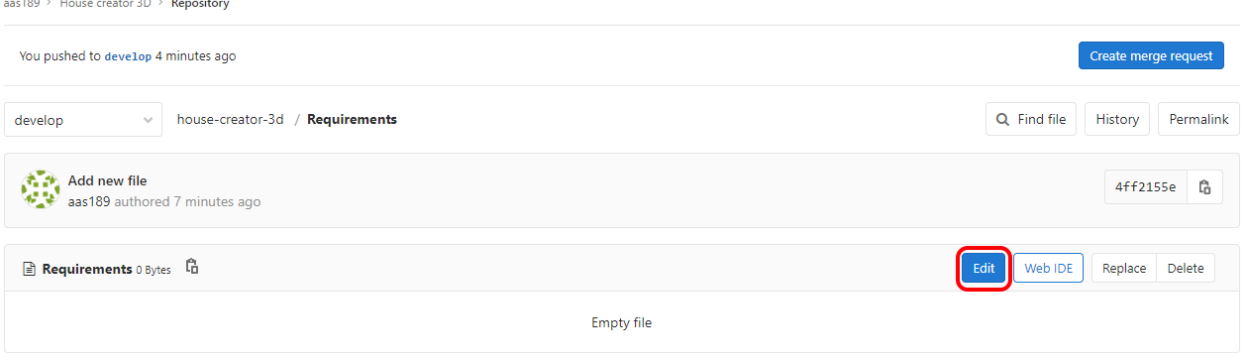

Рисунок 9 – Информация о файле

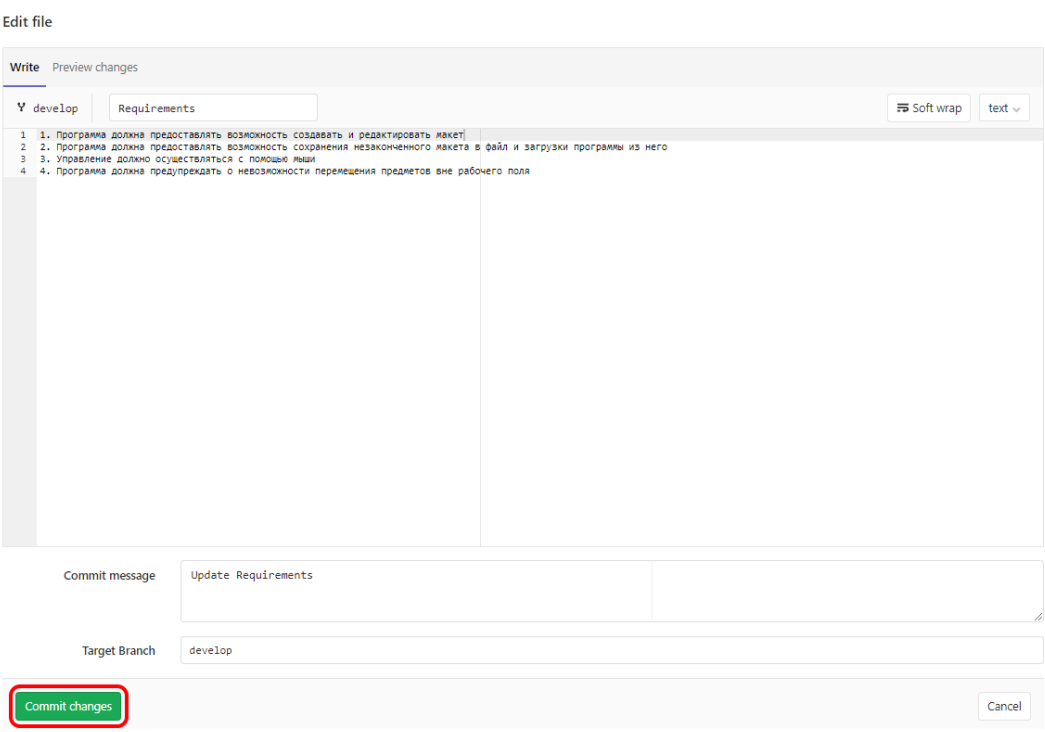

aas189 > House creator 3D > Repository

Рисунок 10 – Редактирование файла

Снова нажмем кнопку *Edit* и отредактируем файл еще раз, изменив старые требования и/или добавив новые требования, например, как на рисунке 11.

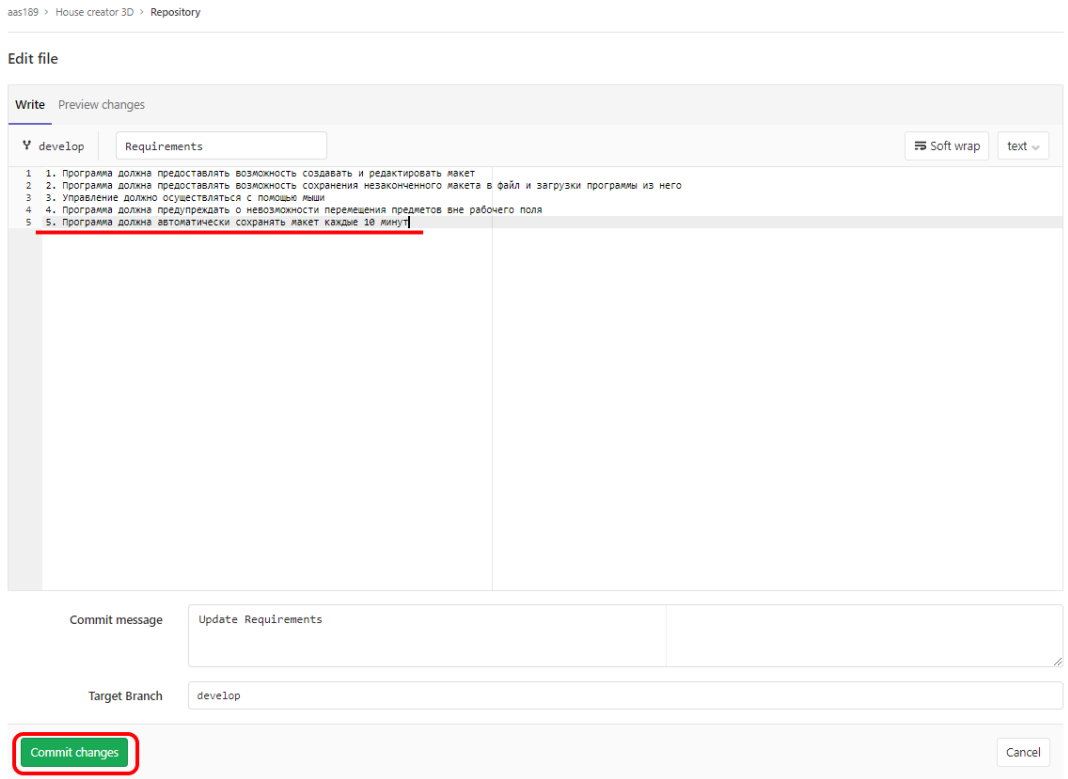

Рисунок 11 – Повторное редактирование файла

### **5. Отредактировать файл в исходной ветке**

Теперь нужно отредактировать файл с потребностями в исходной ветке. Для этого перейдем в ветку *master*, как показано на рисунке 12, и нажмем кнопку *Edit*.

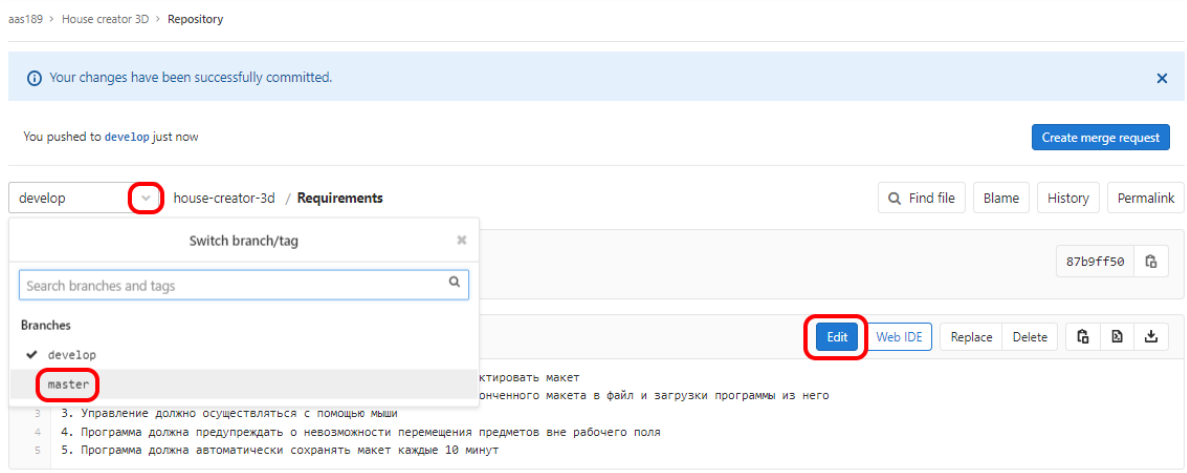

Рисунок 12 – Переход на другую ветку

В открывшейся форме введем те же требования, что в другой ветке, немного изменив их, например, как на рисунке 13. Это будет имитацией требований другого заказчика. После ввода всех требований нажмем кнопку *Commit changes*.

| aas189 > House creator 3D > Repository                                                                                                    |                     |                                                                                                    |                                |        |
|----------------------------------------------------------------------------------------------------|---------------------|----------------------------------------------------------------------------------------------------|--------------------------------|--------|
| <b>Edit file</b>                                                                                                    |                     |                                                                                                    |                                |        |
| Write Preview changes                                                                                                    |                     |                                                                                                    |                                |        |
| Y master<br>Requirements                                                                                                    |                     |                                                                                                    | $\equiv$ Soft wrap text $\sim$ |        |
| 1 1. Программа должна предоставлять возможность создавать и редактировать макет<br>3 3. Управление должно осуществляться с помощью мыши<br>4 4. Программа должна поддерживать экспорт макетов в другие форматы<br>5 5. Программа должна автоматически сохранять макет каждые 20 минут |                     | 2 2. Программа должна предоставлять возможность сохранения незаконченного макета в файл и загрузки программы из него |                                |        |
|                                                                                                    |                     |                                                                                                    |                                |        |
|                                                                                                    |                     |                                                                                                    |                                |        |
|                                                                                                    |                     |                                                                                                    |                                |        |
|                                                                                                    |                     |                                                                                                    |                                |        |
|                                                                                                    |                     |                                                                                                    |                                |        |
|                                                                                                    |                     |                                                                                                    |                                |        |
|                                                                                                    |                     |                                                                                                    |                                |        |
|                                                                                                    |                     |                                                                                                    |                                |        |
|                                                                                                    |                     |                                                                                                    |                                |        |
| Commit message                                                                                                    | Update Requirements |                                                                                                    |                                |        |
|                                                                                                    |                     |                                                                                                    |                                | 11     |
| <b>Target Branch</b>                                                                                                    | master              |                                                                                                    |                                |        |
|                                                                                                    |                     |                                                                                                    |                                |        |
| Commit changes                                                                                                    |                     |                                                                                                    |                                | Cancel |

Рисунок 13 – Редактирование файла в другой ветке

### **6. Посмотреть граф изменений в репозитории**

Посмотрим граф изменений в репозитории проекта, для этого выберем пункт *Repository* – *Graph* в панели навигации слева. После внесения изменений, описанных выше, граф репозитория должен выглядеть так же, как на рисунке 14, то есть он должен состоять из двух независимых веток, в каждой из которых находится файл с потребностями.

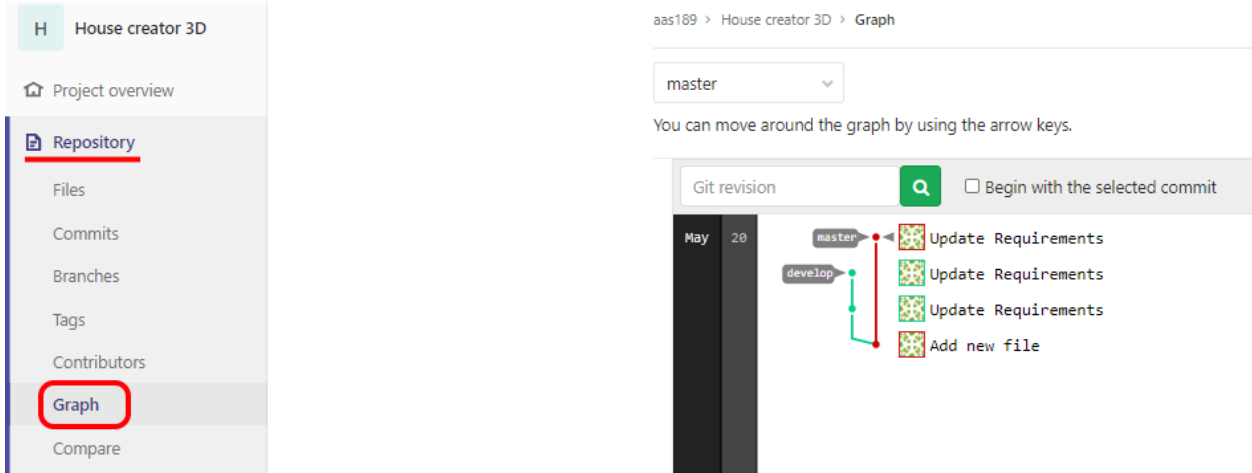

Рисунок 14 – Граф репозитория

### **7. Создать запрос на объединение веток**

Теперь создадим запрос на объединение веток. Для этого последовательно:

1. Выберем пункт *Merge Requests* в панели навигации слева и нажмем кнопку *New merge request* (рисунок 15);

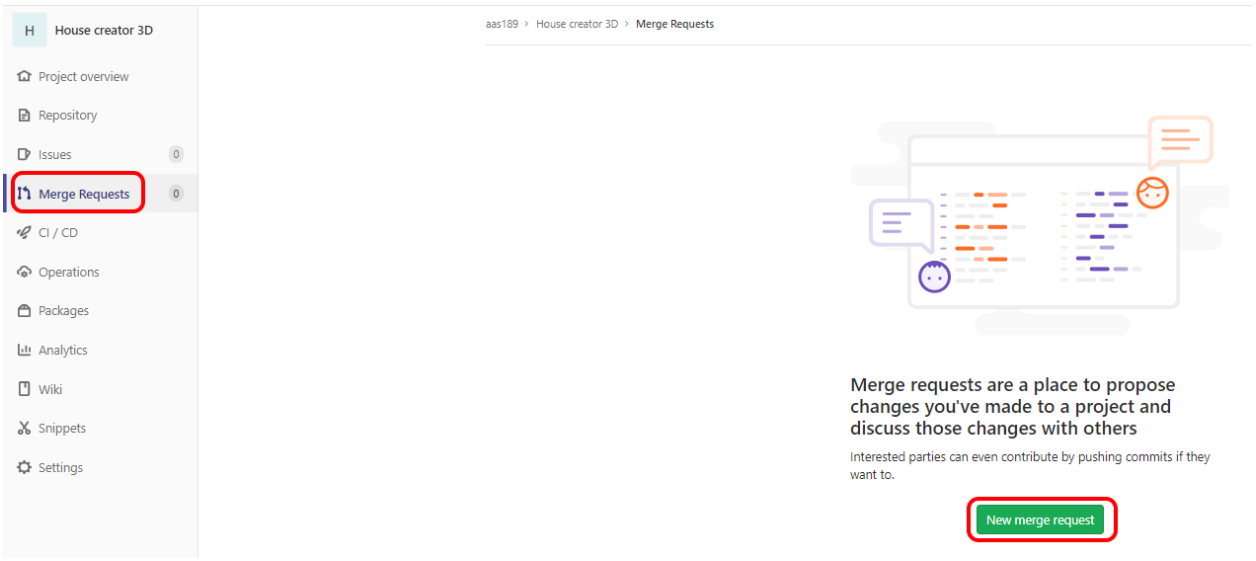

Рисунок 15 – Запросы на слияние ветвей проекта

2. Выберем в качестве ветки-источника ветку *develop*, в качестве ветки назначения – ветку *master* и нажмем кнопку *Compare branches and continue* (рисунок 16);

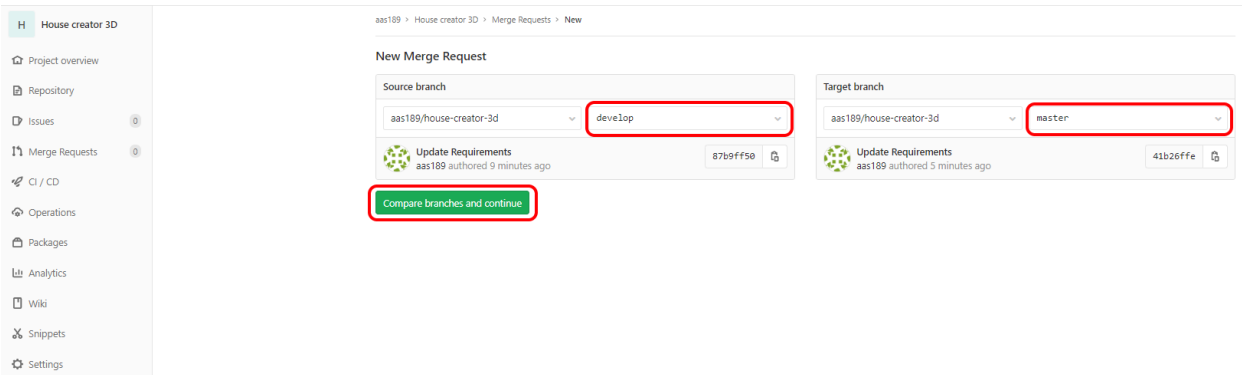

Рисунок 16 – Выбор ветвей для объединения

3. Отредактируем название запроса на объединение (по желанию), уберем галочку с пункта *Delete source branch when merge request is accepted* и нажмем кнопку *Submit merge request* (рисунок 17).

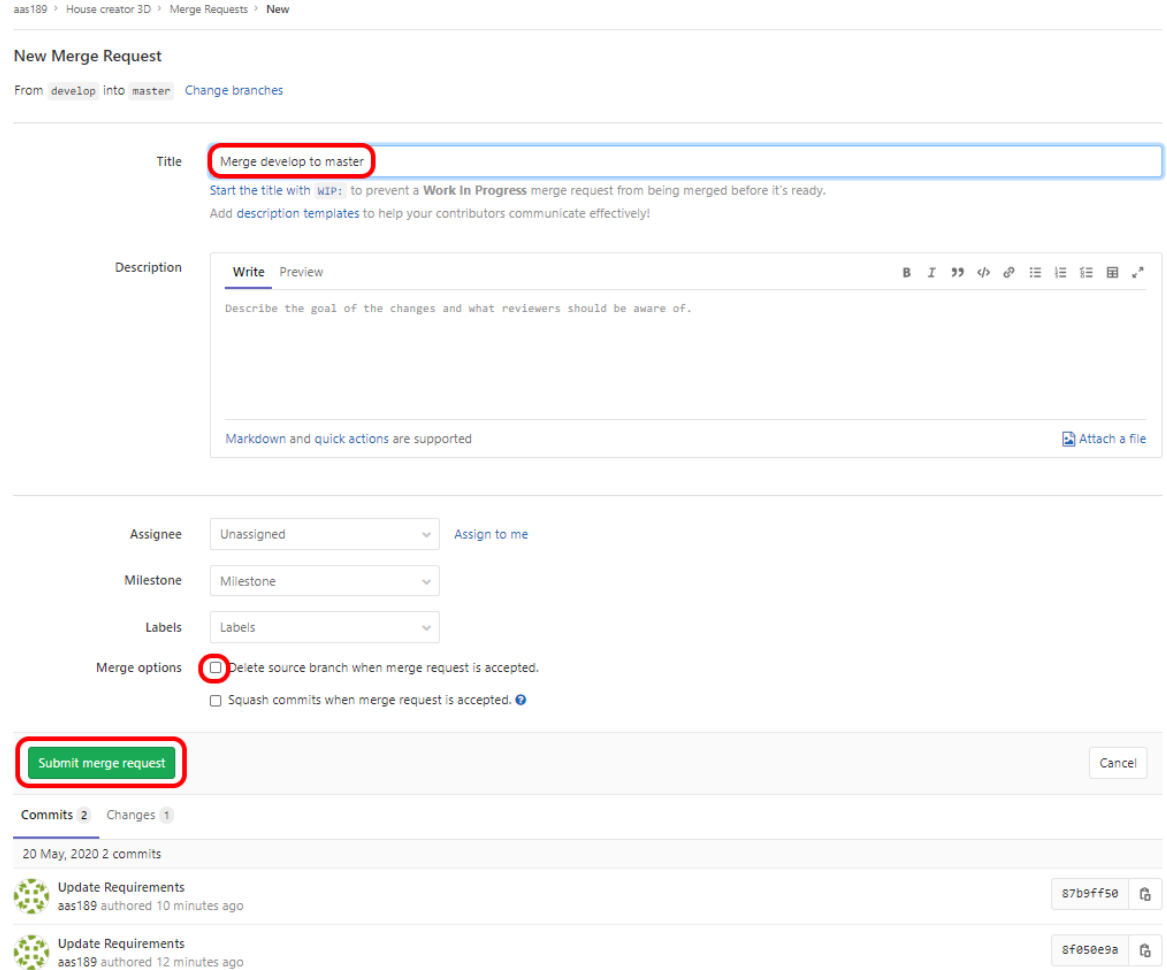

Рисунок 17 – Создание запроса на объединение ветвей

#### **8. Разрешить конфликты слияния**

Как видно из рисунка 18, при попытке объединения ветвей возникли конфликты. Это связано с тем, что изменения в них касаются одного и того же файла, но при этом не совпадают. Нужно разрешить конфликты, нажав кнопку *Resolve conflicts*.

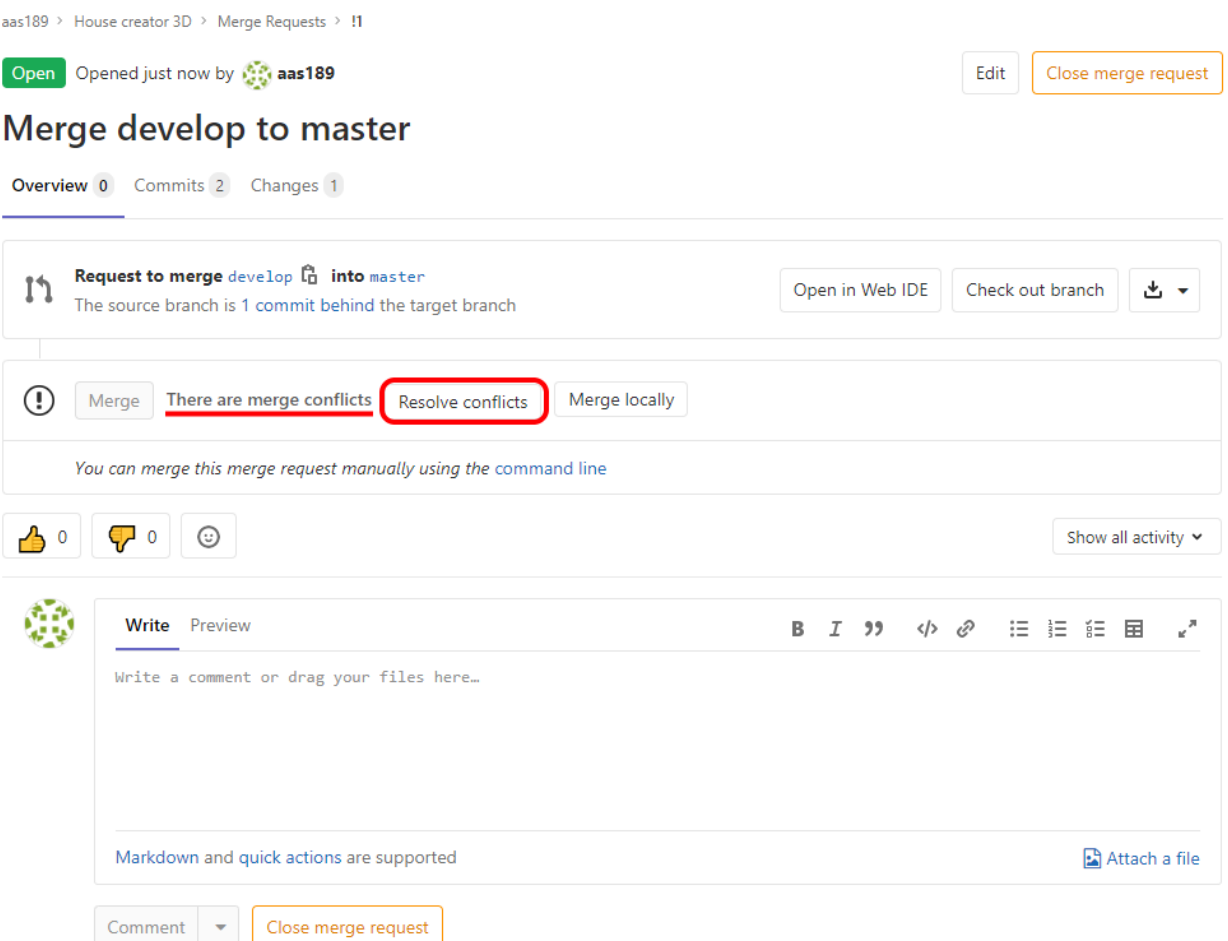

#### Рисунок 18 – Конфликты при объединении ветвей

Произойдет переход на страницу разрешения конфликтов (рисунок 19). Здесь можно выбрать вариант, находящийся в одной из веток (*Use ours* или *Use theirs*), нажав на соответствующую кнопку, или отредактировать файл вручную, после чего нужно нажать кнопку *Commit to source branch*.

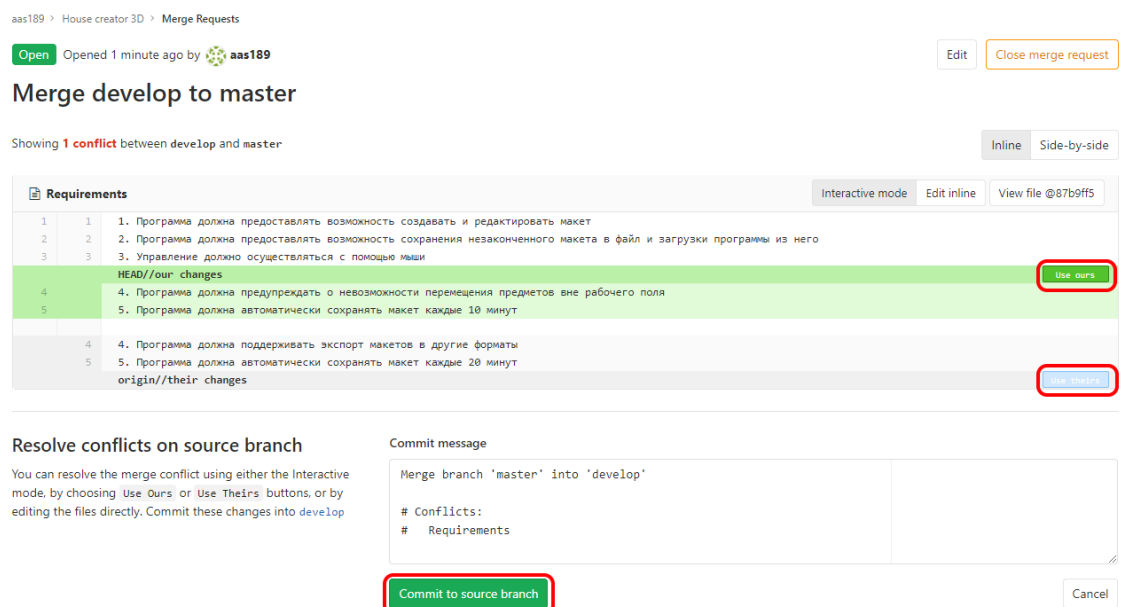

Рисунок 19 – Разрешение конфликтов при объединении ветвей

После того, как конфликты будут разрешены, появится соответствующее сообщение и кнопка *Merge*. Для завершения объединения ветвей нужно нажать кнопку *Merge* (рисунок 20).

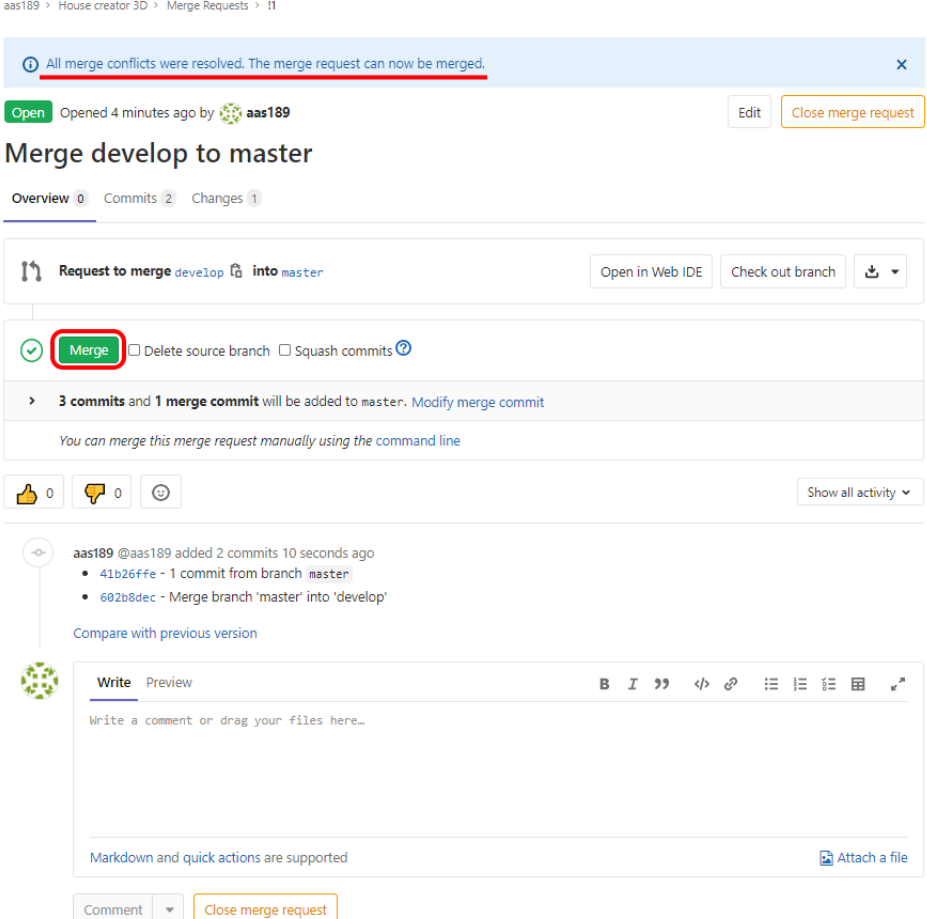

Рисунок 20 – Объединение ветвей

После объединения ветвей статус запроса изменится на *Merged* (рисунок 21).

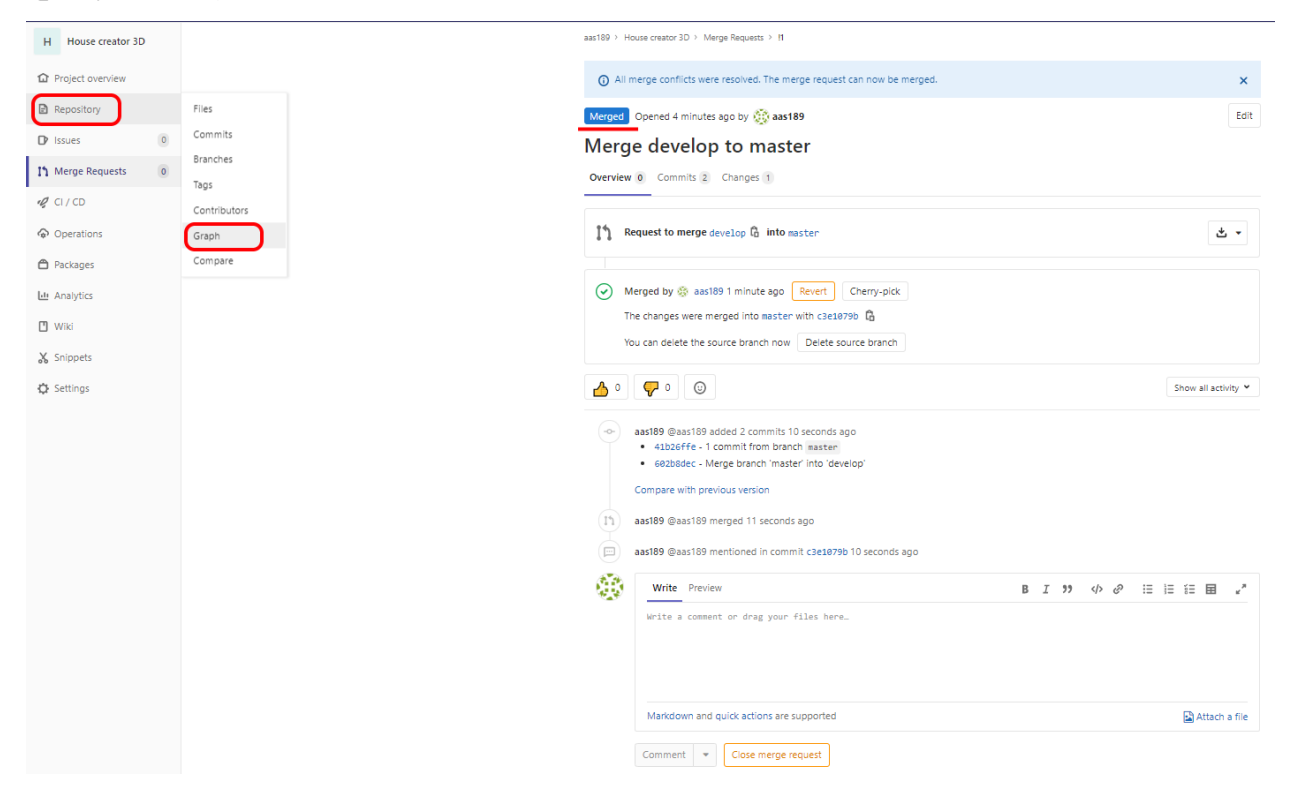

Рисунок 21 – Выполненный запрос на объединение ветвей

### **9. Посмотреть граф изменений в репозитории**

Теперь снова посмотрим на граф репозитория, перейдя в пункт *Repository* – *Graph* (рисунок 21) в панели навигации слева. После слияния ветвей граф репозитория должен выглядеть так же, как на рисунке 22.

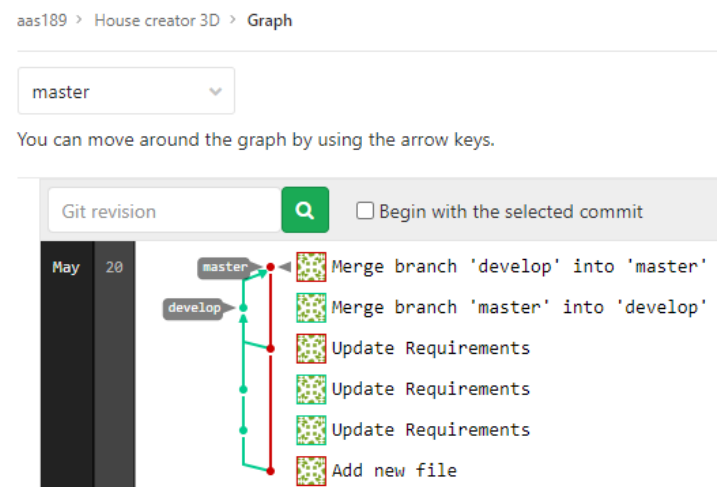

Рисунок 22 – Граф репозитория после объединения ветвей

#### **2.2. Пример выполнения задания**

Результатом работы является отчет по произведенным действиям, содержащий скриншоты, иллюстрирующие ход выполнения задания. Пример отчета приведен ниже.

### **Ход работы**

#### **1. Авторизация на gitlab.tpu.ru**

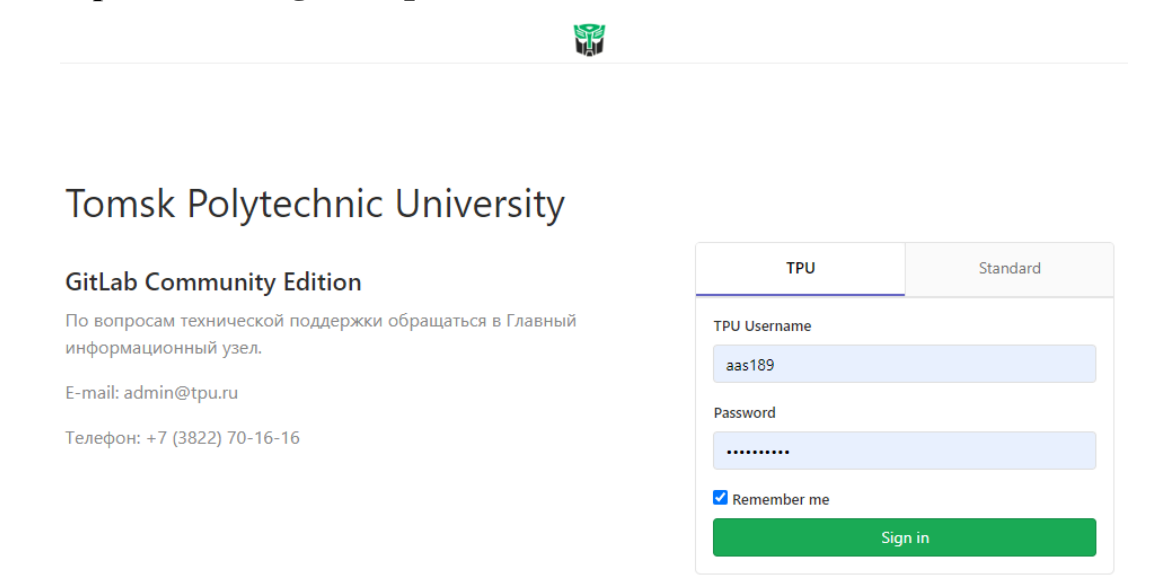

## Рисунок 23 – Авторизация на gitlab.tpu.ru

#### **2. Создание проекта**

#### New project

from templates, or when imp

and how to install them can Pages getting started guide.

other things.

settings.

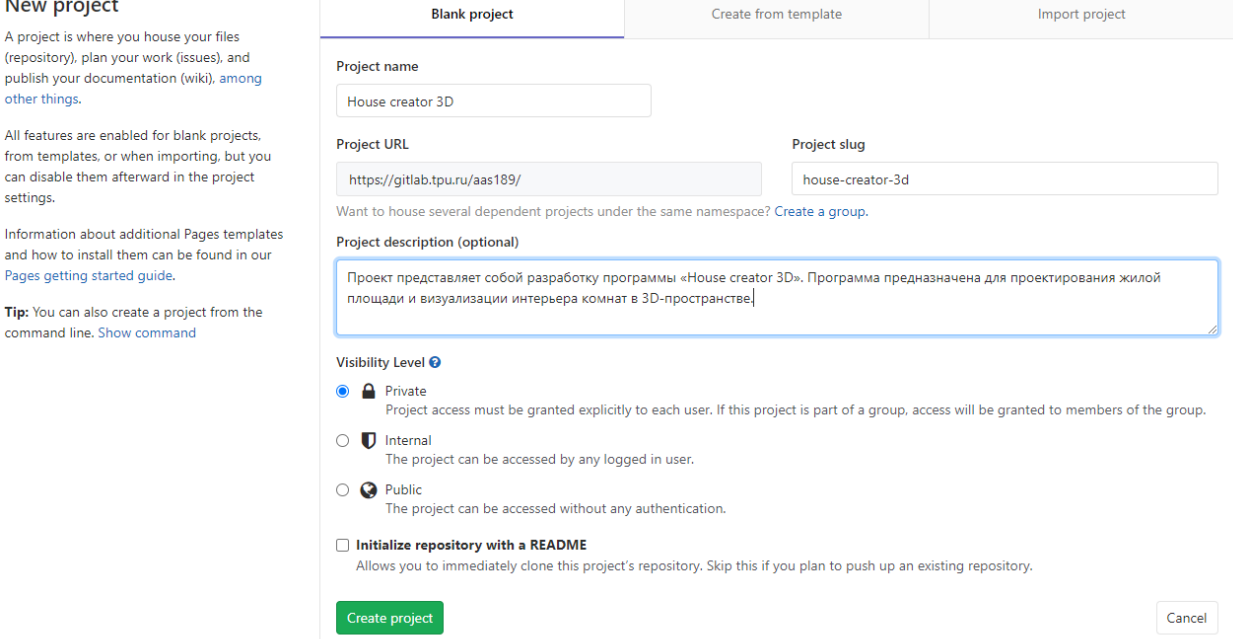

Рисунок 24 – Создание проекта

## **3. Создание файла**

| aas189 > House creator 3D > Repository |                        |               |  |                          |             |  |  |  |  |
|----------------------------------------|------------------------|---------------|--|--------------------------|-------------|--|--|--|--|
| New file                               |                        |               |  |                          |             |  |  |  |  |
| / Requirements<br>Y master             | Select a template type | $\mathcal{A}$ |  | $\overline{5}$ Soft wrap | text $\sim$ |  |  |  |  |
| $1\,$                                  |                        |               |  |                          |             |  |  |  |  |
|                                        |                        |               |  |                          |             |  |  |  |  |
|                                        |                        |               |  |                          |             |  |  |  |  |
|                                        |                        |               |  |                          |             |  |  |  |  |
|                                        |                        |               |  |                          |             |  |  |  |  |
|                                        |                        |               |  |                          |             |  |  |  |  |
|                                        |                        |               |  |                          |             |  |  |  |  |
|                                        |                        |               |  |                          |             |  |  |  |  |
|                                        |                        |               |  |                          |             |  |  |  |  |
|                                        |                        |               |  |                          |             |  |  |  |  |
|                                        |                        |               |  |                          |             |  |  |  |  |
| Add new file<br><b>Commit message</b>  |                        |               |  |                          |             |  |  |  |  |
|                                        |                        |               |  |                          |             |  |  |  |  |
| Commit changes                         |                        |               |  |                          | Cancel      |  |  |  |  |
|                                        |                        |               |  |                          |             |  |  |  |  |

Рисунок 25 – Создание файла

## **4. Создание ветки и редактирование файла в ней**

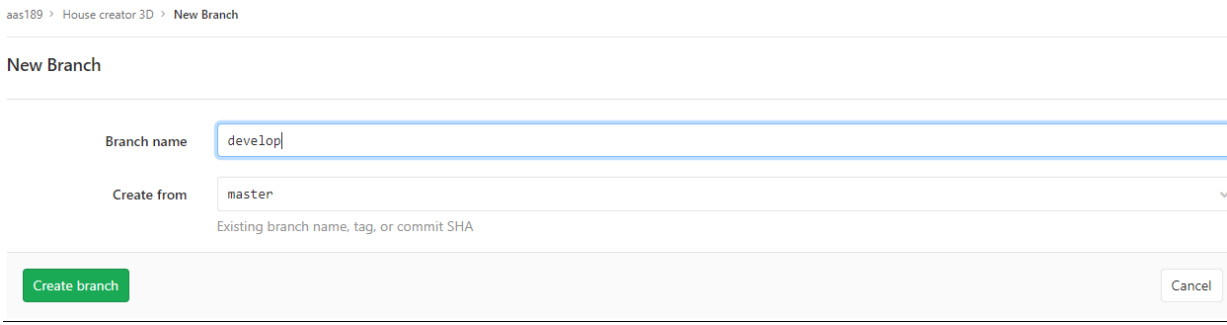

Рисунок 26 – Создание новой ветки

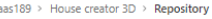

#### Edit file

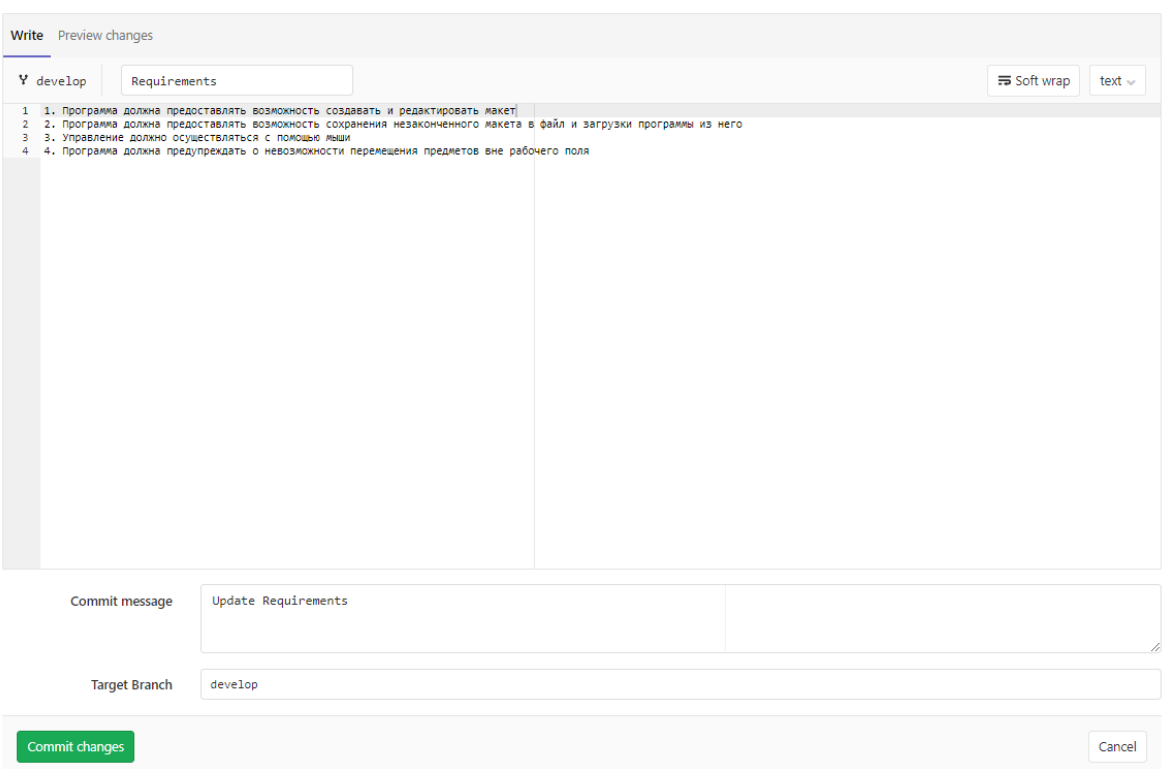

## Рисунок 27 – Редактирование файла в новой ветке

aas189 > House creator  $3D$  > Repository

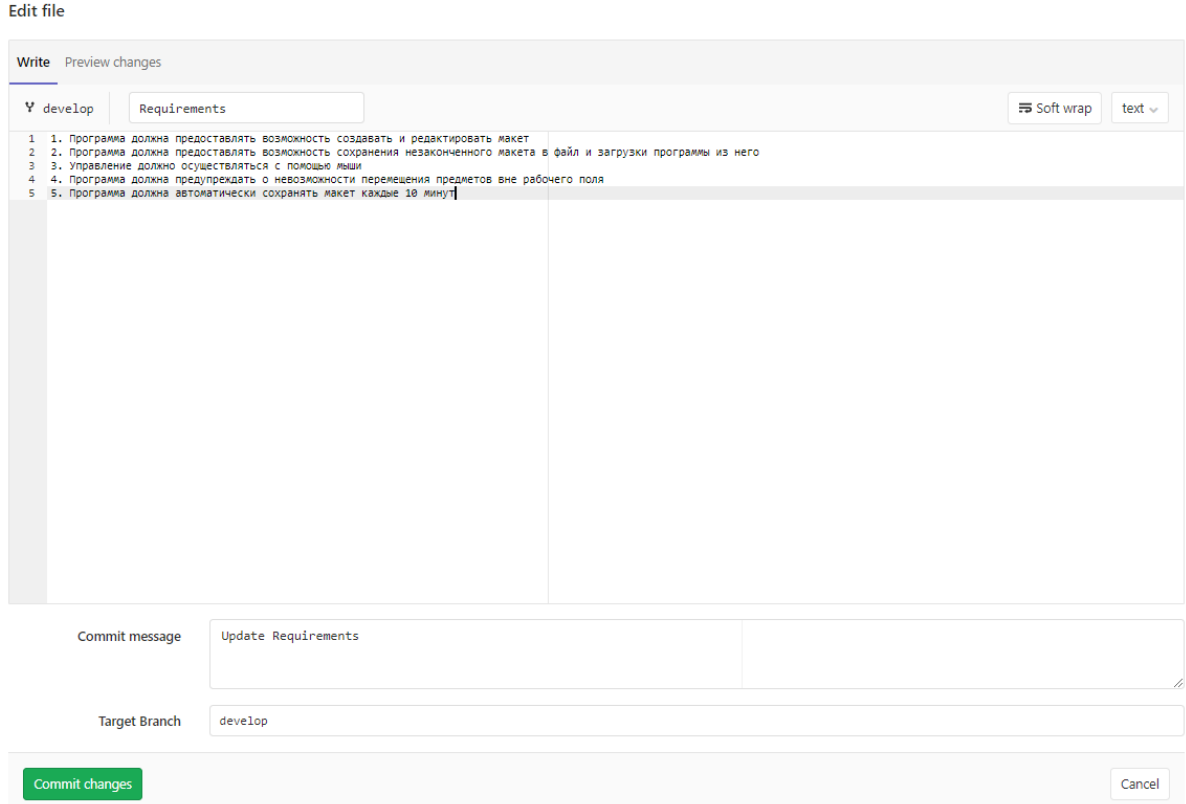

Рисунок 28 – Повторное редактирование файла в новой ветке

## **5. Редактирование файла в исходной ветке**

aas189 > House creator 3D > Repository

#### Edit file

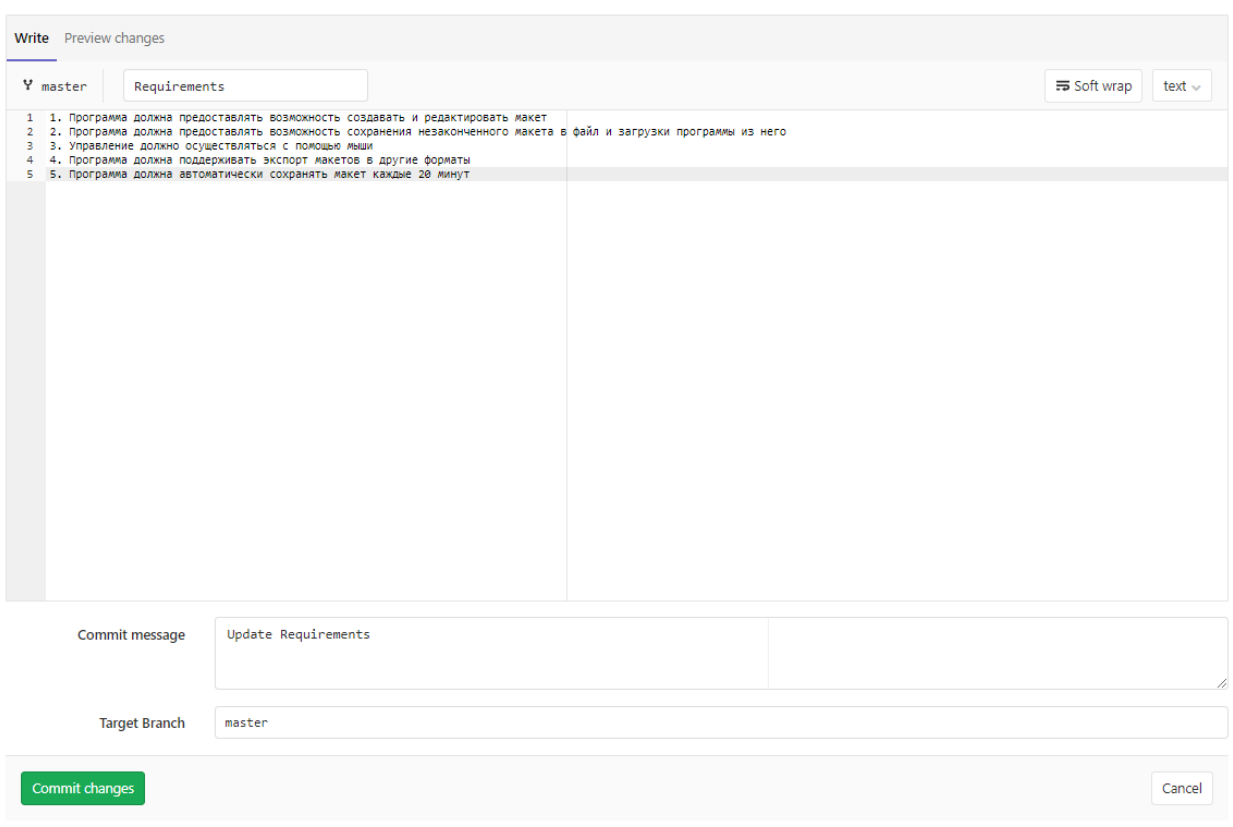

Рисунок 29 – Редактирование файла в исходной ветке

## **6. Граф изменений в репозитории**

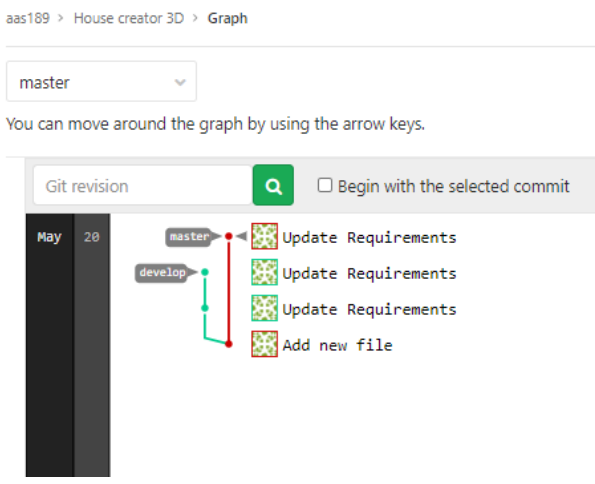

Рисунок 30 – Граф репозитория

## **7. Создание запроса на объединение веток**

aas189 > House creator 3D > Merge Requests > New

#### New Merge Request From develop into master Change branches Title Merge develop to master Start the title with WIP: to prevent a Work In Progress merge request from being merged before it's ready. Add description templates to help your contributors communicate effectively! Description Write Preview Describe the goal of the changes and what reviewers should be aware of. Markdown and quick actions are supported Attach a file Assignee Unassigned  $\sim$  Assign to me Milestone Milestone  $\ddot{\psi}$ Labels Labels  $\ddot{\phantom{0}}$ Merge options  $\Box$  Delete source branch when merge request is accepted.  $\Box$  Squash commits when merge request is accepted.  $\odot$ Submit merge request Cancel Commits 2 Changes 1 20 May, 2020 2 commits Update Requirements<br>
as 189 authored 10 minutes ago 87b9ff50 (b Update Requirements<br>as 189 authored 12 minutes ago sføsøesa (b

## Рисунок 31 – Создание запроса на объединение ветвей

## **8. Разрешение конфликтов слияния**

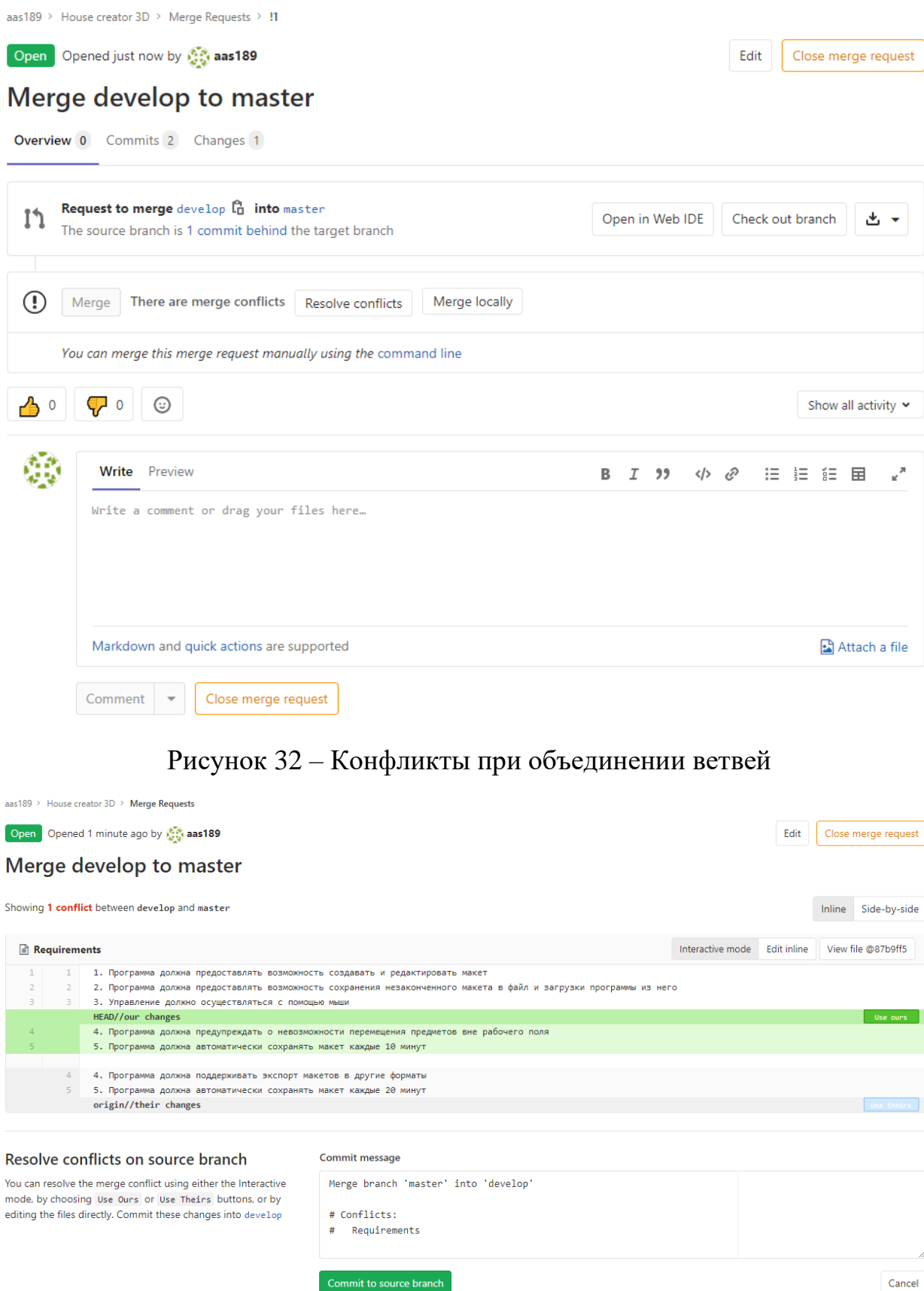

Рисунок 33 – Разрешение конфликтов при объединении ветвей

## **9. Граф изменений в репозитории**

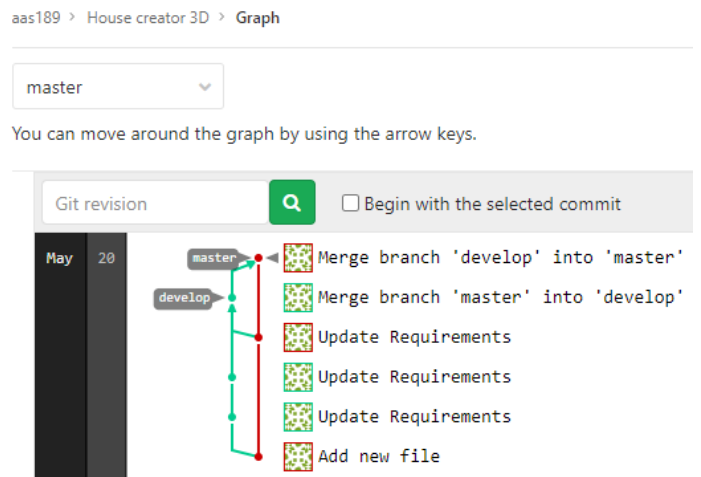

Рисунок 34 – Граф репозитория после объединения ветвей